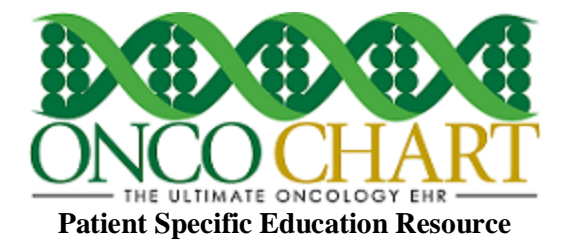

Patient-specific education resources identified by Certified EHR Technology are provided to patients for more than 10% of all unique patients with office visits seen by the EP during the EHR reporting period.

## **How to meet this measure using ONCOCHART** -

Go to *Utilities > Patients > Patient Education Forms*.

- Import your patient education documents into ONCOCHART by using the *Import* button.
- Navigate to the location of your document(s), select them, and then click *Open.* (You can select multiple documents by holding Ctrl and selecting the documents.)

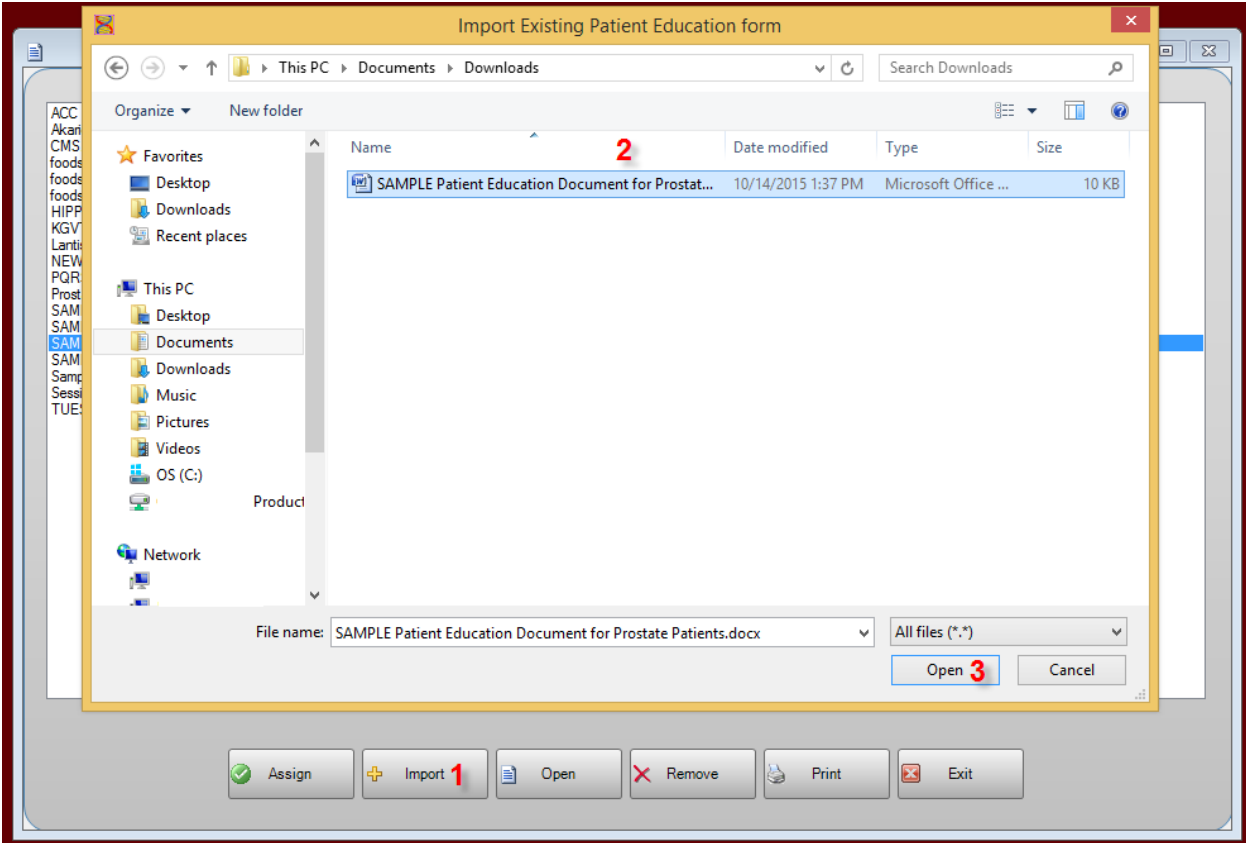

Reviewed and modified on 4/28/2016 This document is the property of BMSi, Inc, and it for the sole use of the intended recipient(s) and may contain classified, proprietary, confidential, trade secret or privileged information. Any unauthorized review, use, disclosure or distribution is prohibited and may be a violation of law.

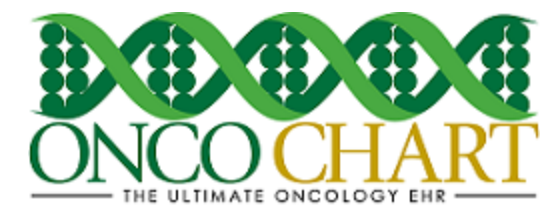

- Click *Assign, s*earch for a problem code or medication based on ICD-9 or name.
- Select your code(s) or medication(s) then click *Save*.

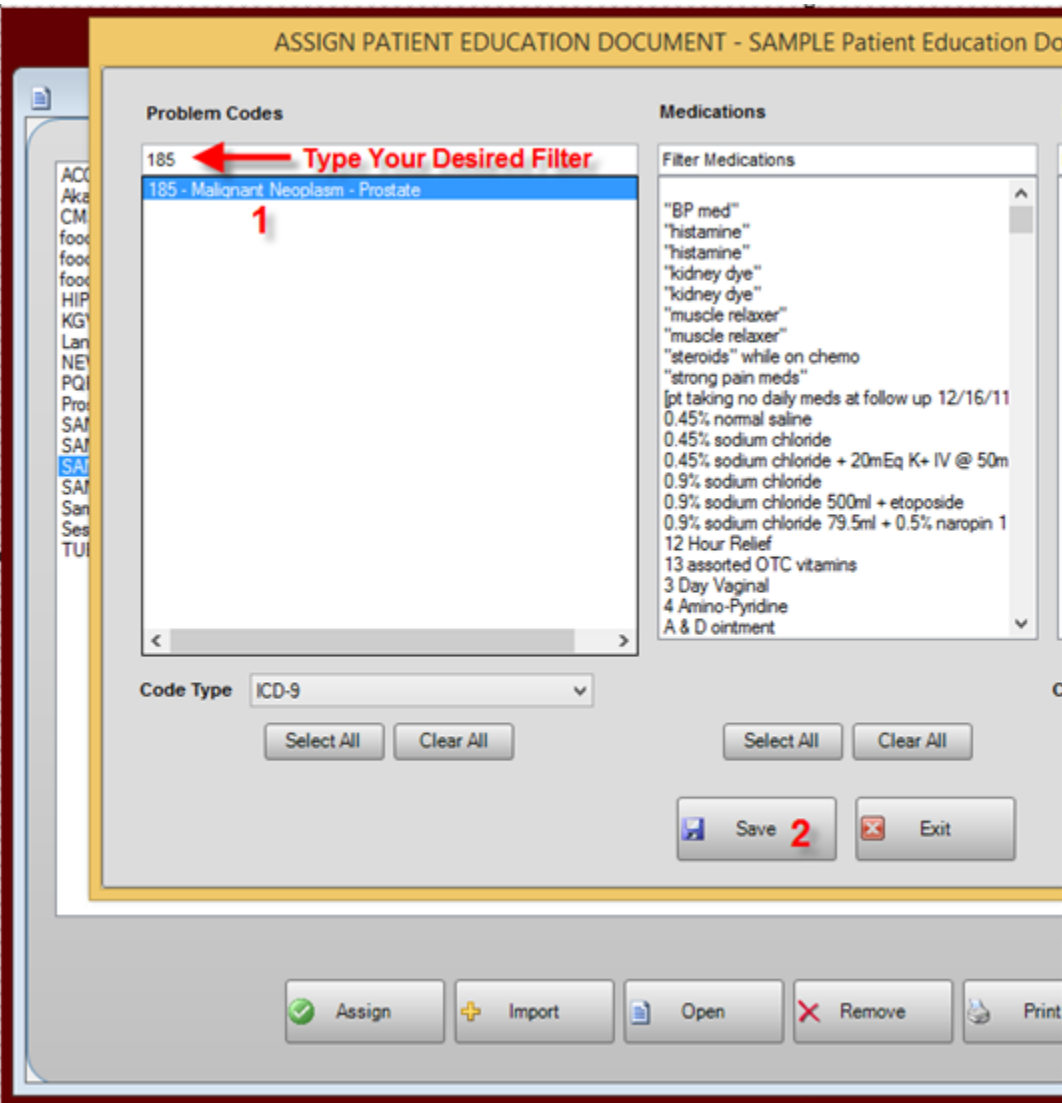

Reviewed and modified on 4/28/2016 This document is the property of BMSi, Inc, and it for the sole use of the intended recipient(s) and may contain classified, proprietary, confidential, trade secret or privileged information. Any unauthorized review, use, disclosure or distribution is prohibited and may be a violation of law.

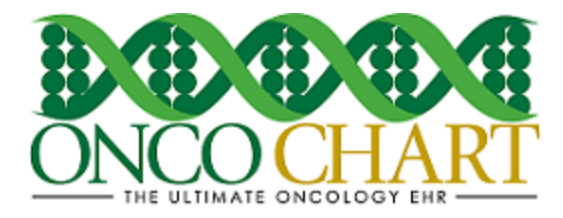

## **How to Provide Patient Education Documents to a Patient -**

Any patient that meets the specified criteria you chose will have the education documents located under *Miscellaneous > Pt Specific Education*. In order to receive credit, in ONCOCHART, for providing the education resource, you will have to open or print the document. Once the document has been opened or printed, the date on which you provided the document will auto populate.

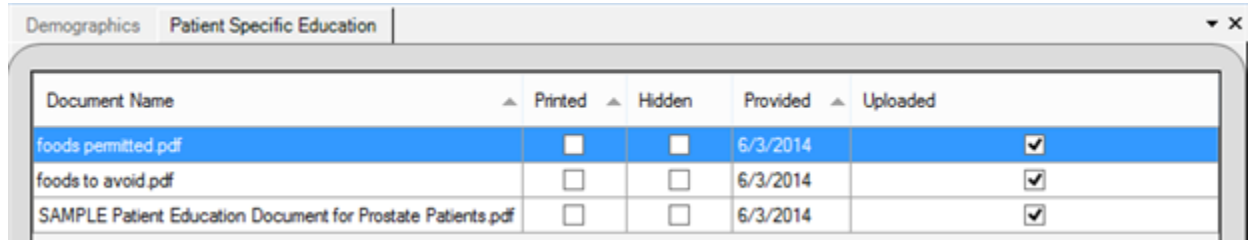

The patient portal can also help you meet this measure as ONCOCHART will automatically upload any education document(s) to the patient portal for patients who have authorized you to send them health information. The document(s) will upload after a narrative has been recorded. For example, after a narrative is recorded on a patient, ONCOCHART looks to find all patient education documents that have not been uploaded for that patient. If some are found, they are uploaded. If they've already been uploaded, they will not upload again. Contact *ONCOCHART support for more information regarding the patient portal.*

## Additional Information

The EP may use these elements or additional elements within CEHRT to identify educational resources specific to patients' needs. The EP can then provide these educational resources to patients in a useful format for the patient (such as, electronic copy, printed copy, electronic link to source materials, through a patient portal or PHR).